# CRÉER SON COMPTE<br>DEPUIS LE SITE INTERNET

#### 1 / ACCÉDER AUX SERVICES MYTURBOSELF DEPUIS LE SITE INTERNET

Vous devez accéder aux services MyTurboself depuis le site internet de l'établissement en utilisant le lien ci-dessous :

https://espacenumerique.turbo-self.com/Connexion.aspx?id=1354

Vous aurez la page qui suit :

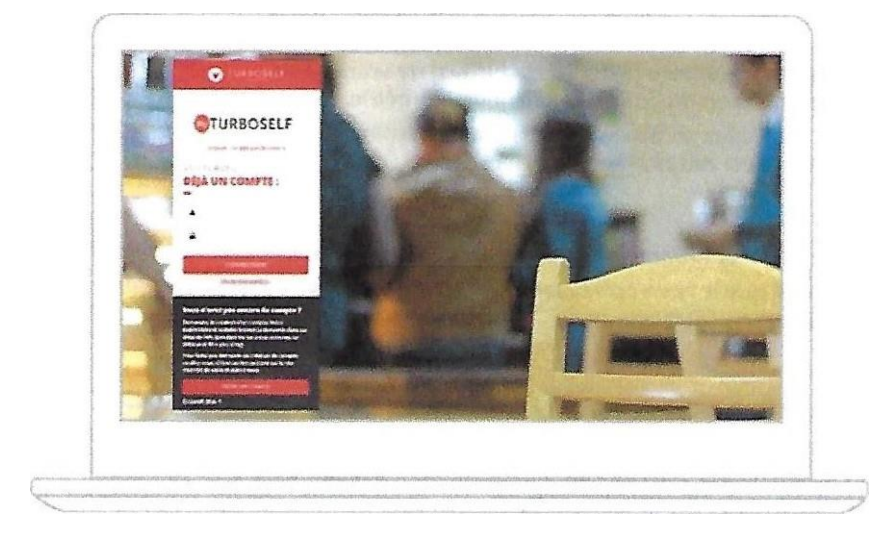

Cliquer sur CREER UN COMPTE .

#### 2 / RENSEIGNER LES CHAMPS DANS LA « DEMANDE DE CREATION DE COMPTE

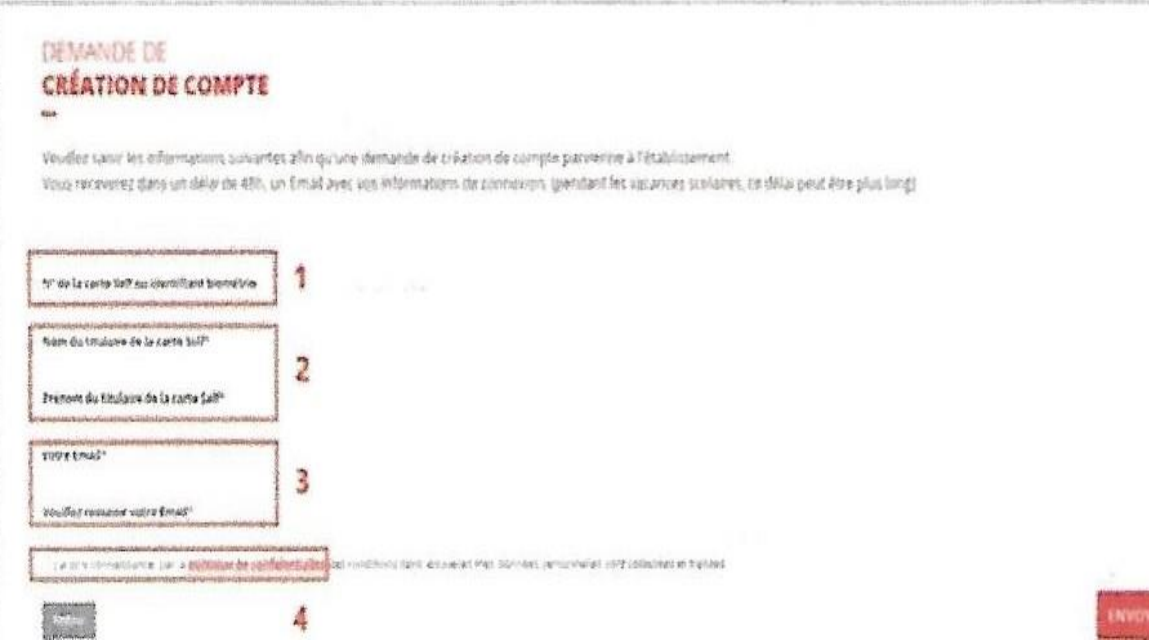

1 - Renseigner le numéro (5 derniers chiffres) de votre carte de demi-pension ou votre identifiant de biométrie.

 NB : Si vous avez un doute concernant ce numéro, ce champ n'est pas obligatoire.

 **2 -** Saisir le Nom et Prénom de la personne référencée au sein de l'établissement.

 NB : Il faut que le nom corresponde soit à celui de l'élève soit la personne travaillant dans l'établissement.

 **3 -** Saisir un Email valide et confirmer cette adresse.

NB : Cette adresse mail vous servira pour recevoir un mail afin de définir son Mot de Passe et également d'identifiant pour vous connecter à votre compte.

 **4 -** Une fois que vous avez pris connaissance de la politique de confidentialité, cocher la case « J'ai pris connaissance... »

Une fois les différents champs renseignés, cliquer sur le bouton ENVOYER en bas droite de la fenêtre.

### 3/ RÉCEPTION DU MAIL LORS DE LA CRÉATION DE VOTRE COMPTE

Vous recevrez un mail (délai de 48 heures selon la configuration de votre établissement). Il faut alors suivre ce qu'il y a d'expliquer dans ce mail afin de définir votre mot de passe qui vous permettra de vous connecter au compte.

NB : Si vous ne recevez pas de mail, pensez à regarder dans le dossier des spams.

#### 4 / DÉFINIR SON MOT DE PASSE

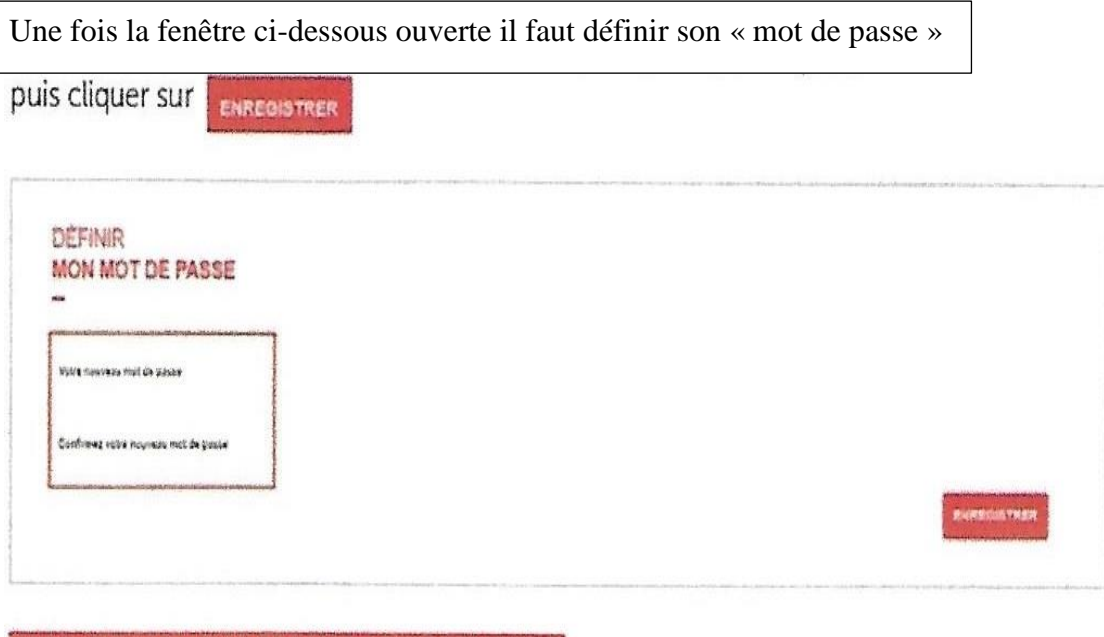

**ATTENTION LE « MOT DE PASSE » DOIT CONTENIR** AU MOINS B CARACTERES AVEC MAJUSCULE. MINUSCULE ET CHIFFRE.

## 5/ SE CONNECTER À SON COMPTE

Vous pouvez maintenant renseigner les informations suivantes » l'identifiant (Email utilisé pour la création du compte) le mot de passe

Vous pouvez maintenant profiter de votre espace personnel en ligne.